- [Installation](#page-0-0)
- [Backend Configuration \(Admin side\)](#page-0-1)
- **[Backend Functionality](#page-1-0)** 
	- [Add Membership Product](#page-3-0)
	- [Add New Customer](#page-7-0)
	- [Customer Membership Group](#page-8-0)
- [Frontend Functionality](#page-8-1)
	- [Membership Plans on Frontend](#page-8-2)
	- [Membership Plan Details Page on Frontend](#page-9-0)
	- [My Membership Plan in Customer Account](#page-10-0)
- [Demo](#page-11-0)
- [FAQs](#page-12-0)
- [Support](#page-12-1)
- [Additional Services](#page-12-2)

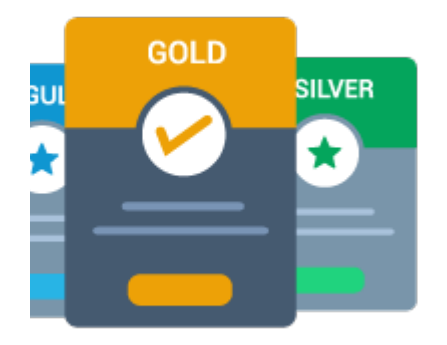

## <span id="page-0-0"></span>Installation

To use this extension, you will require to install MageDelight Base Extension first. If it is not installed then please download it from [https://w](https://www.magedelight.com/pub/extensions/magedelight-base.zip)  $\wedge$ [ww.magedelight.com/pub/extensions/magedelight-base.zip](https://www.magedelight.com/pub/extensions/magedelight-base.zip) and unzip the package file into the app/code/Magedelight folder of your Magento 2 installation. ω Before installing the extension, please make sure to **Backup your web directory and store database**Unzip the extension package file into the root folder of your Magento 2 installation. Connect to SSH console of your server: Navigate to the root folder of your Magento 2 setup Run command as per below sequence, php -f bin/magento setup:upgrade php -f bin/magento module:enable Magedelight\_MembershipSubscription php -f bin/magento setup:static-content:deploy • Flush store cache • log out from the backend and log in again

# <span id="page-0-1"></span>Backend Configuration (Admin side)

Admin Control Panel > Membership Subscription > Configuration > Magedelight > Membership Subscription

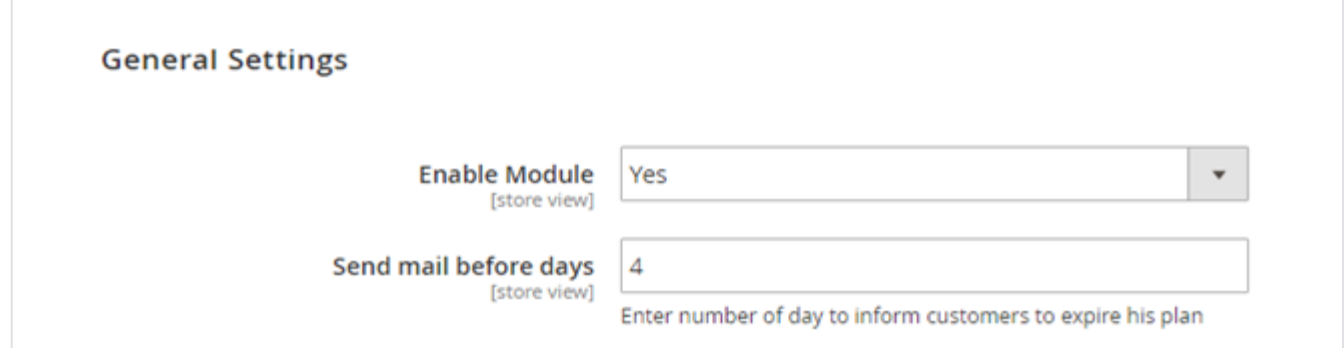

**Enable/disable** the Membership Subscription on frontend ("Enable Module" -> yes/no)

**Send mail before days** – Set number of days before an auto generated email should be sent to customers to notify them about the expiry date of the current plan.

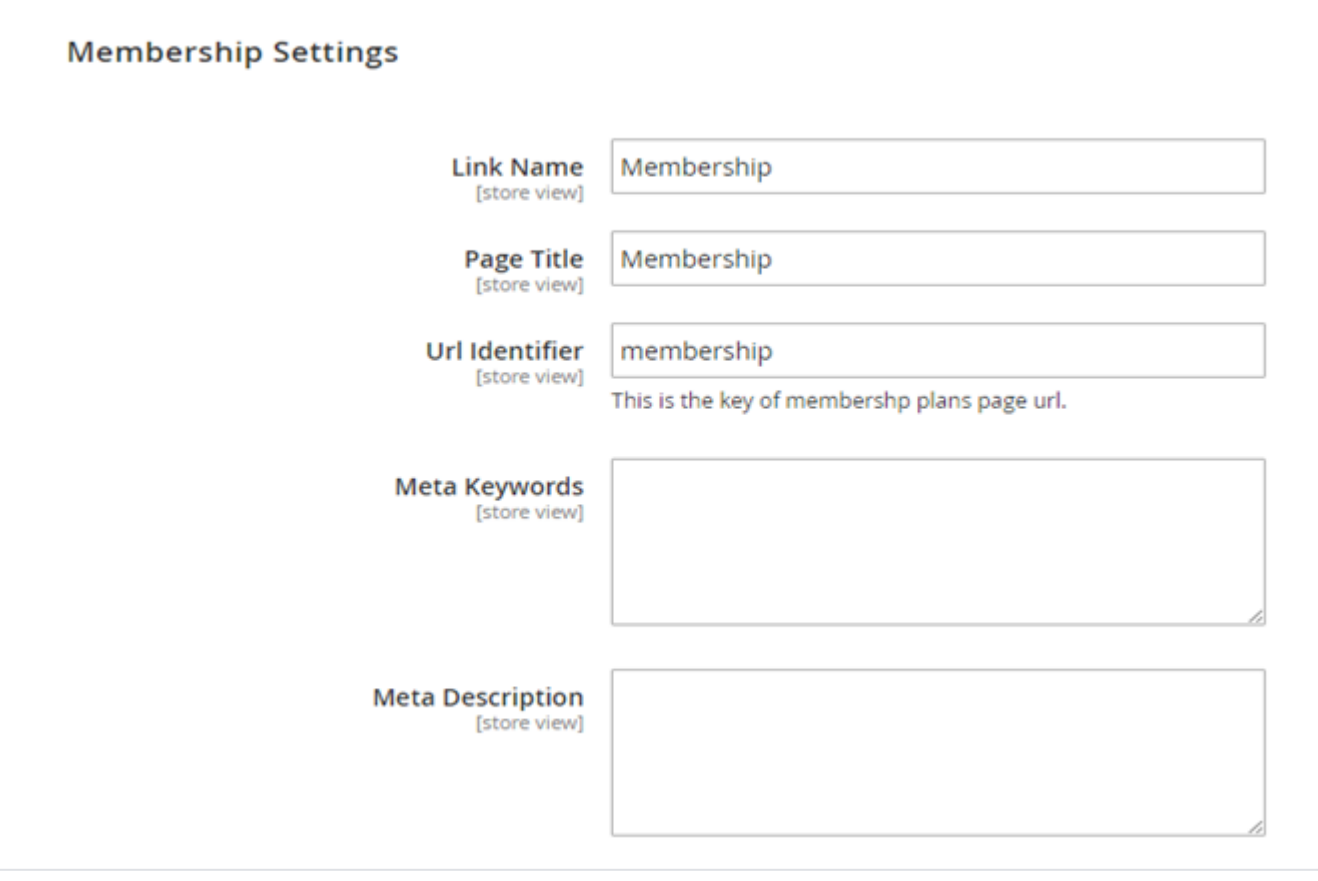

**Link Name:** would get displayed on frontend. This link redirects customer to a dedicated page of membership plans list page.

- **Page Title:** Page title of separate membership plans list page.
- **URL Identifier:** KEY of membership plan page URL.
- **Meta Keywords and Meta Description:** Manage the meta data of membership plan page.

# <span id="page-1-0"></span>Backend Functionality

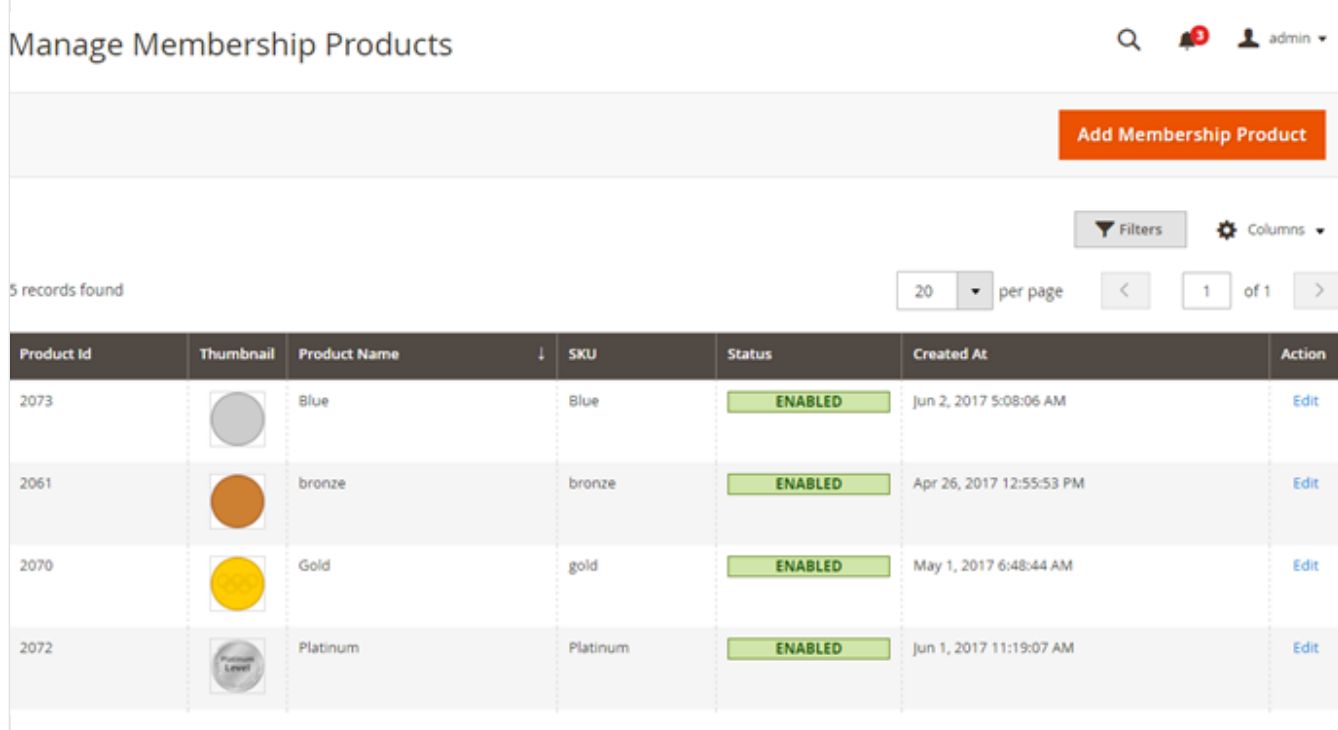

Manage membership products/plans from admin. View list of created membership plans in a grid as shown above. Admin can add new and edit created membership plans from above plan listing grid in admin.

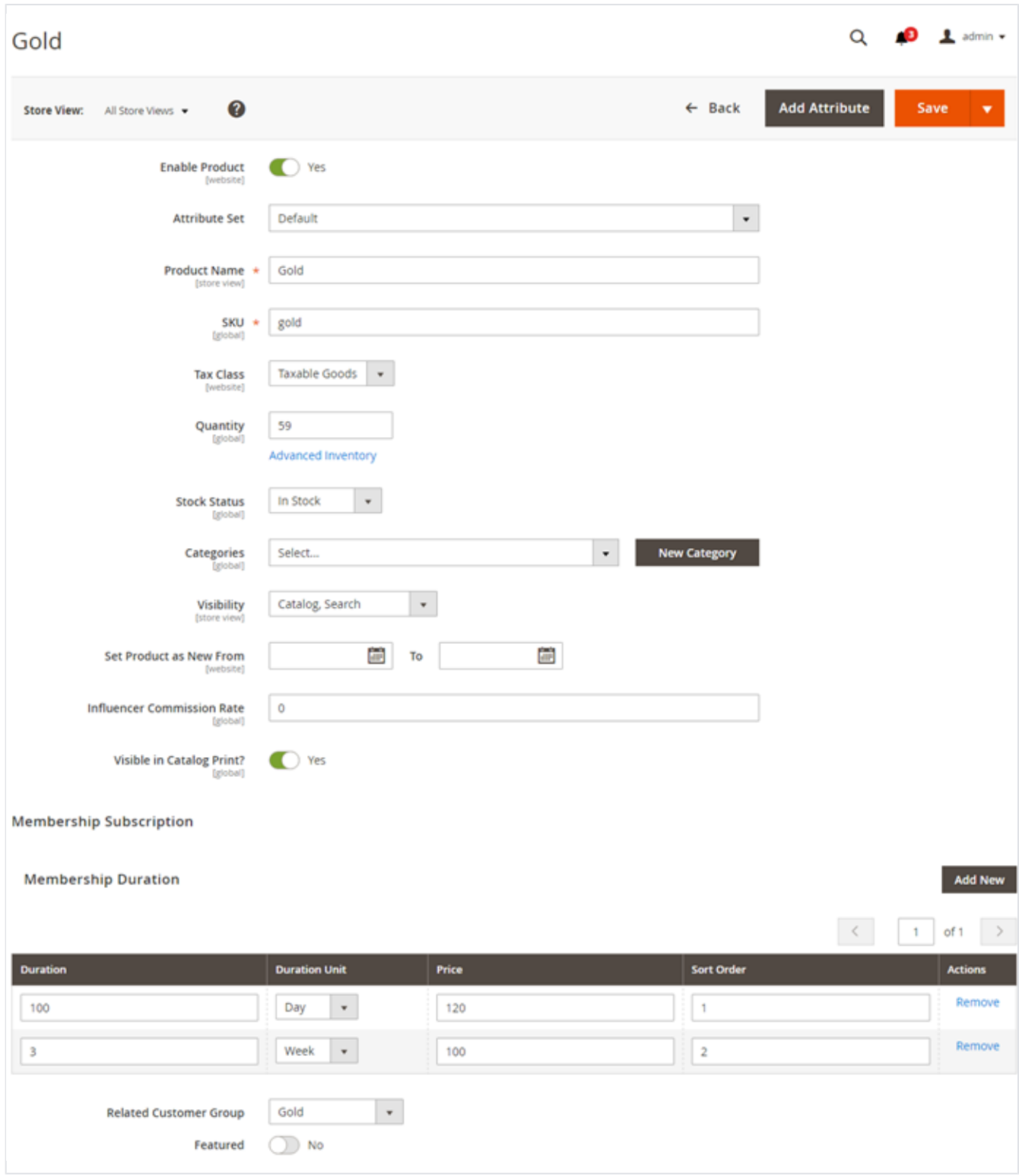

### <span id="page-3-0"></span>**Add Membership Product**

To add new membership product click on the button and it would get redirected to create membership plan page in admin.

Membership subscription products can be created in a same way as simple Magento products.

#### **Membership Duration**

- **Duration:** Add membership duration.
- **Duration Unit:** Select membership duration unit from day, week, month or year options.
- **Price:** Set price of membership plan options here.
- **Sort Order:** Define sort order of plan options.
- **Related Customer Group:** Assign related customer group to transfer the current membership to any other existing customer group.

Δ In order to choose related customer groups for the particular membership product , you would require to first create membership product then **Edit** membership product.

**Featured**: Set membership plan as featured plan. On frontend customer would be able to distinguish featured plans with tag of "featured" written over them.

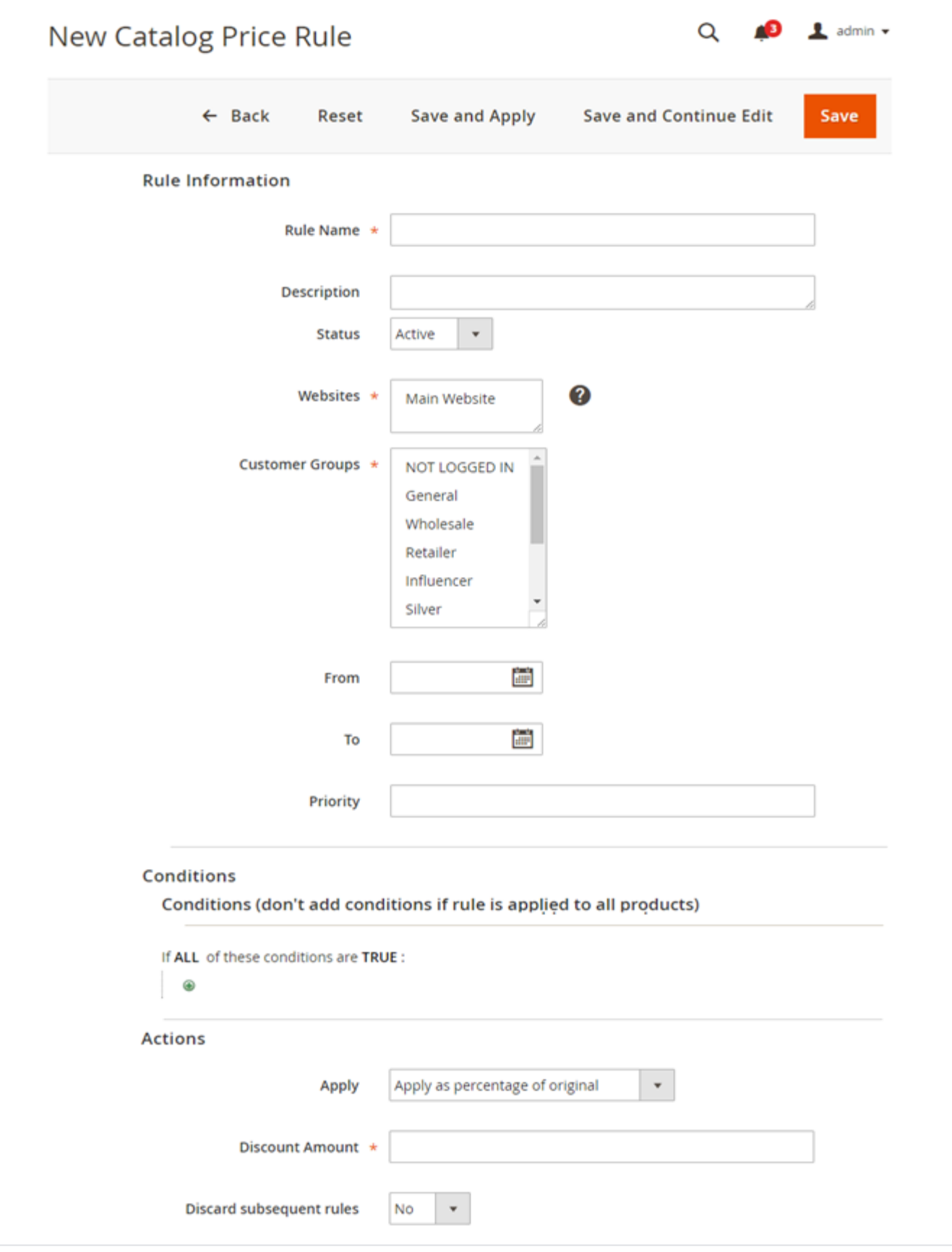

**Rule Name:** Define rule name for the membership plan.

**Description:** Brief about the rule – this would be used by admin only.

**Status:** Activate/Deactivate the rule. For Enterprise Edition please find details below,

Marketing >> Catalog Price Rules >> #Rule >> Edit >> View/Edit (Top right) >> Assign to Another Update >> Status Δ

- $\bullet$ Website: Select the website / visibility scope for membership plan. As per the selection, membership product will be displayed for that store view only.
- **Customer Groups:** Select customer groups for the membership product created. Each membership products would be displayed here as a customer group. Each membership product can have multiple customer groups

As per the name of membership products groups would be created. For example, if customer selects Gold membership product Δ plan then that customer would be included in Gold customer group.

- **From:** Starting date of catalog rule.
- **To:** End date of catalog rule.
- **Conditions:** select products to assign to particular membership plan. (Same as default Magento catalog rule)
- **Action:** Same as default Magento catalog rule.

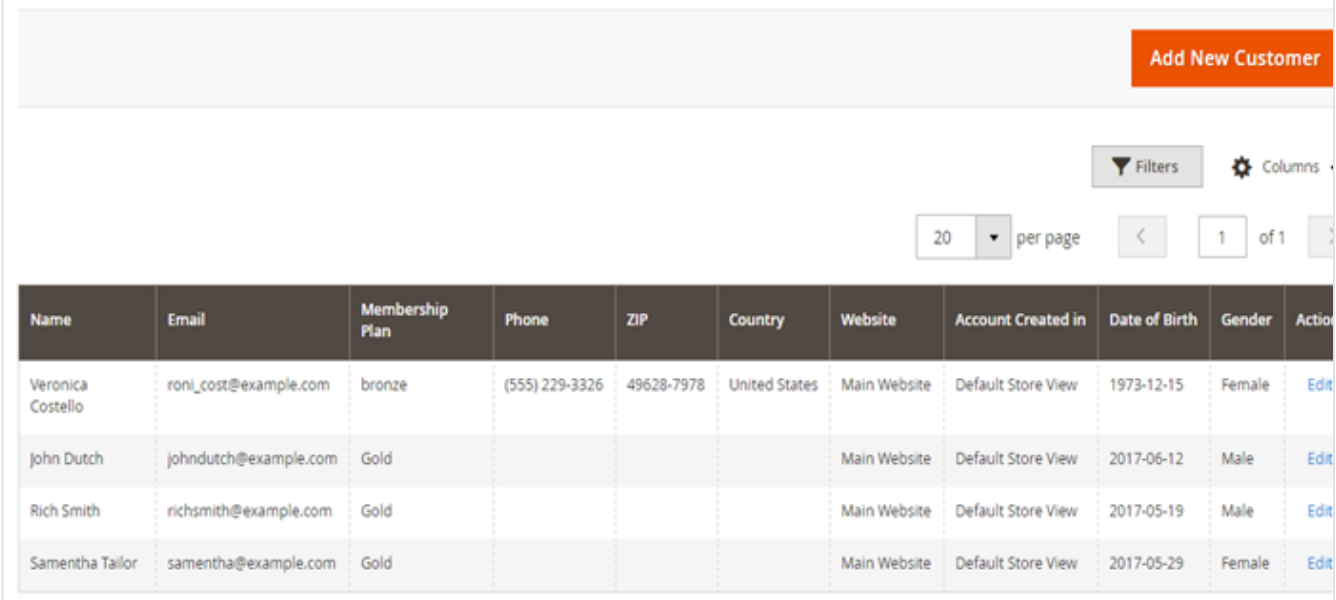

View list of customers who have purchased membership products. Also admin can assign membership product to customer from backend and edit the existing membership plan of any/all customers.

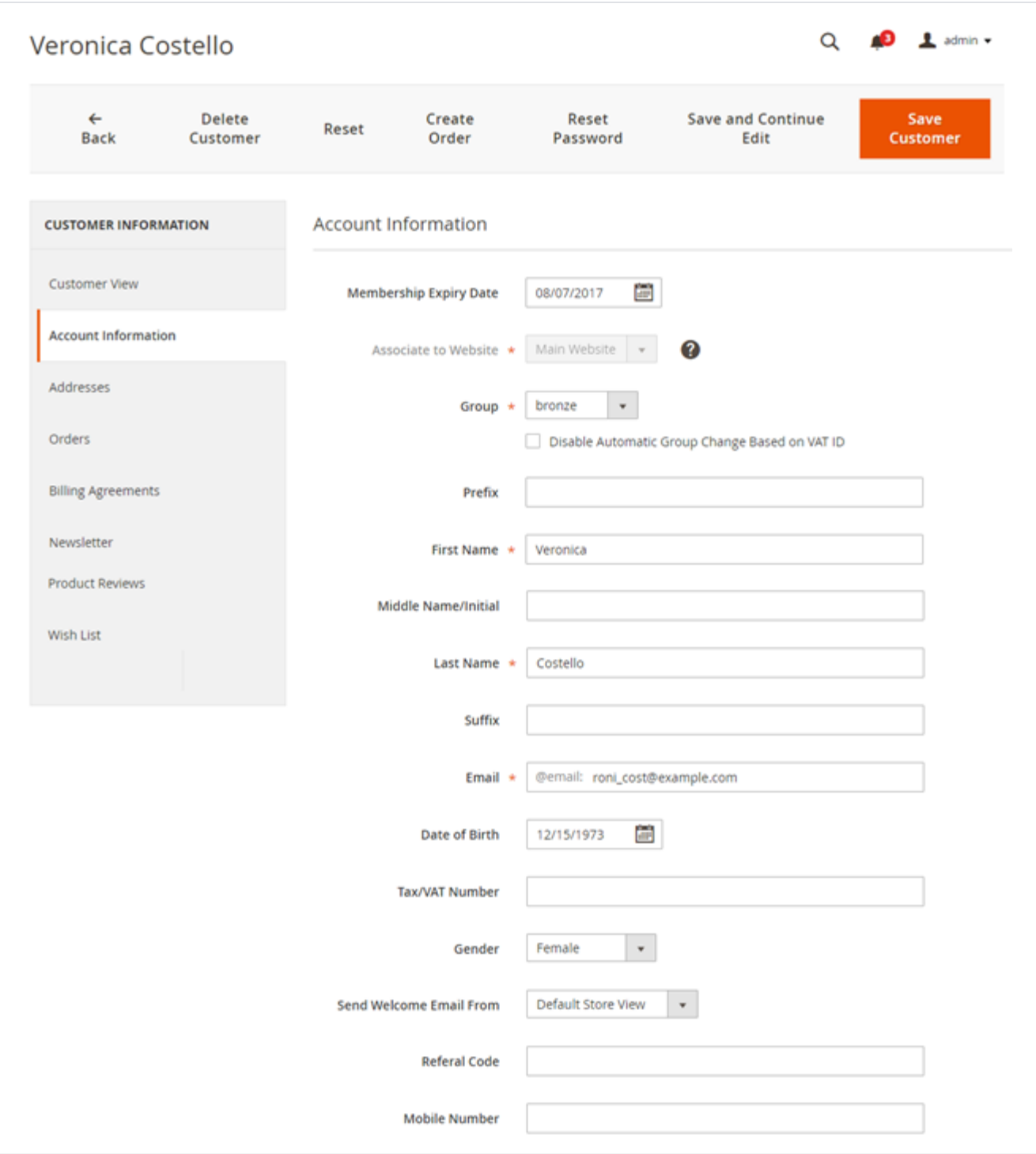

### <span id="page-7-0"></span>**Add New Customer**

- **Membership Expiry Date:** Set/edit expiry date of membership product.
- **Associate Website:** Select website for visibility of membership product.
- **Group:** Select customers' membership product group. Customer would get access to the discounted products belong to the selected membership product group.

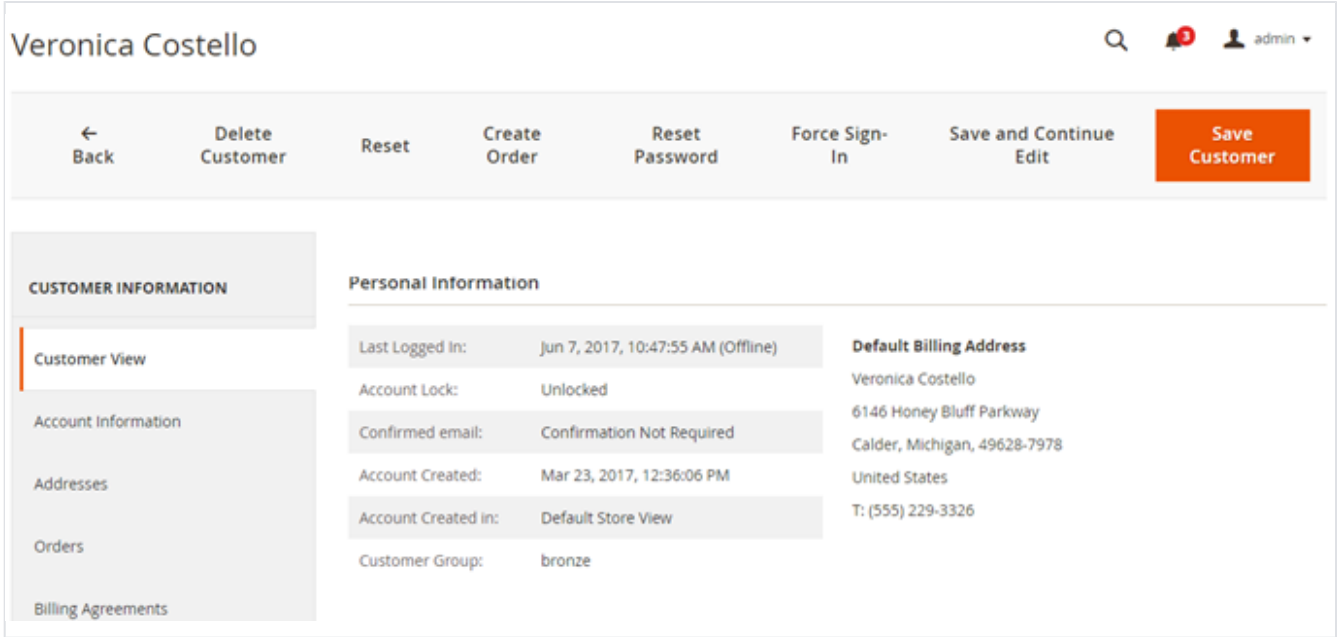

## <span id="page-8-0"></span>**Customer Membership Group**

<span id="page-8-1"></span>To view customer group go to customer information tab of selected customer as shown below. Frontend Functionality

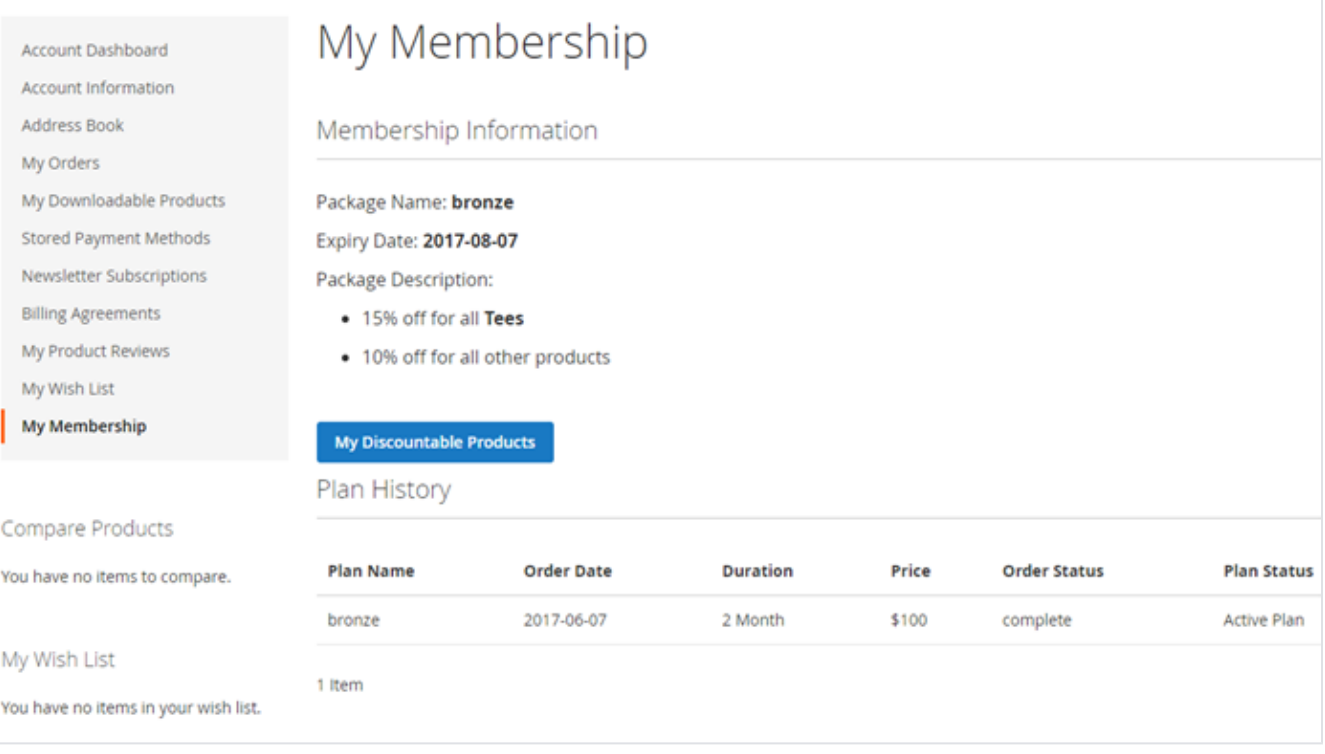

## <span id="page-8-2"></span>Membership Plans on Frontend

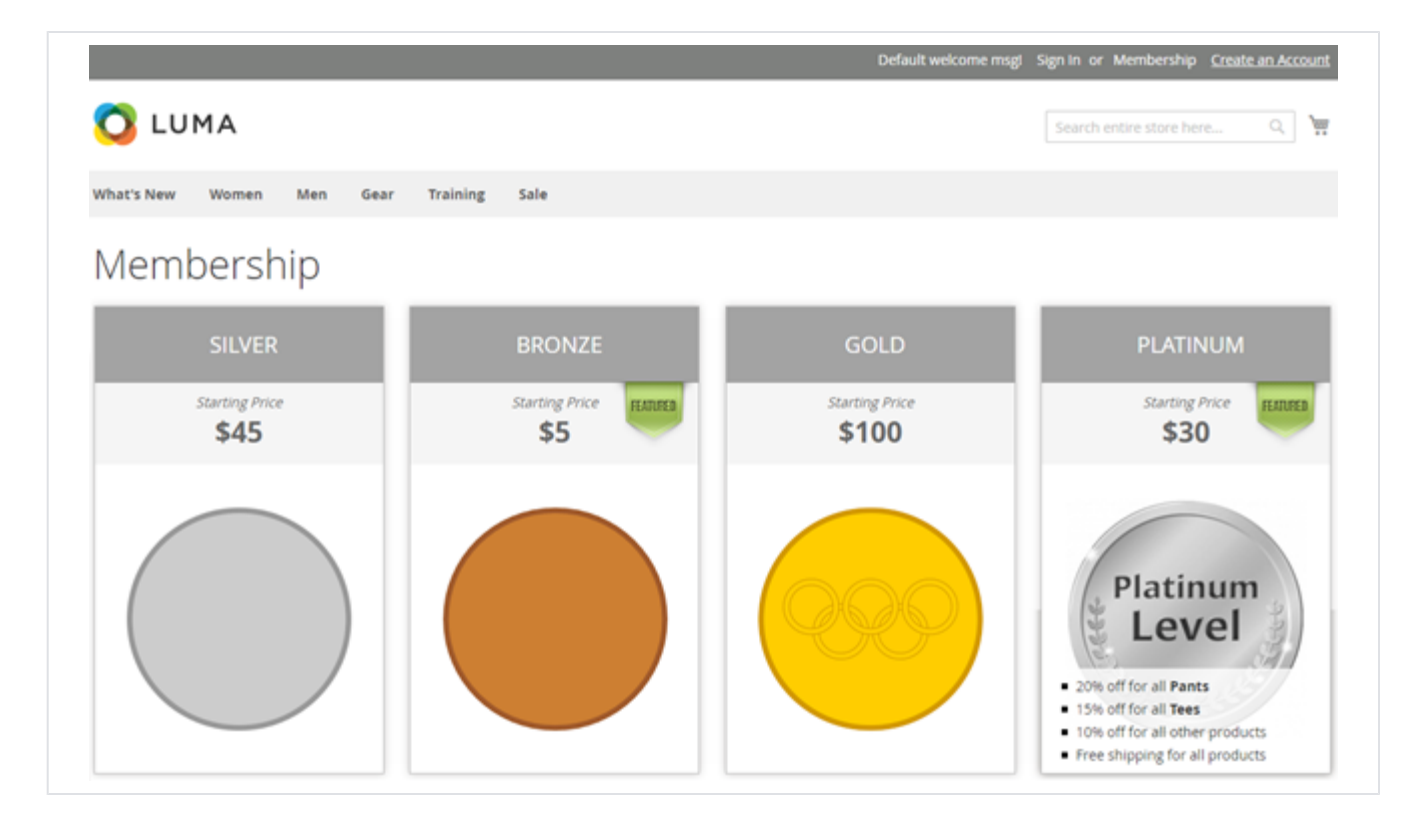

<span id="page-9-0"></span>Membership Plan Details Page on Frontend

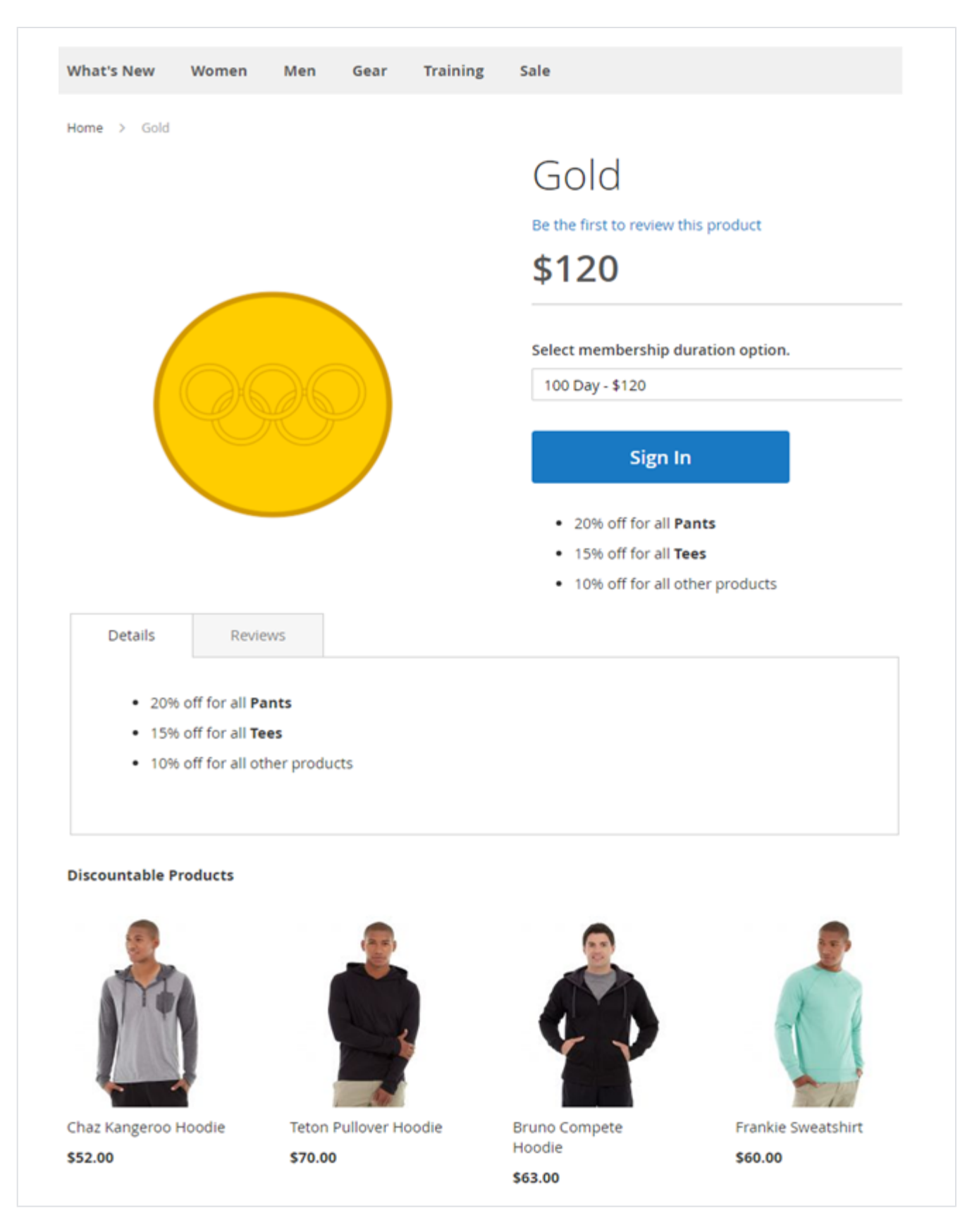

<span id="page-10-0"></span>My Membership Plan in Customer Account

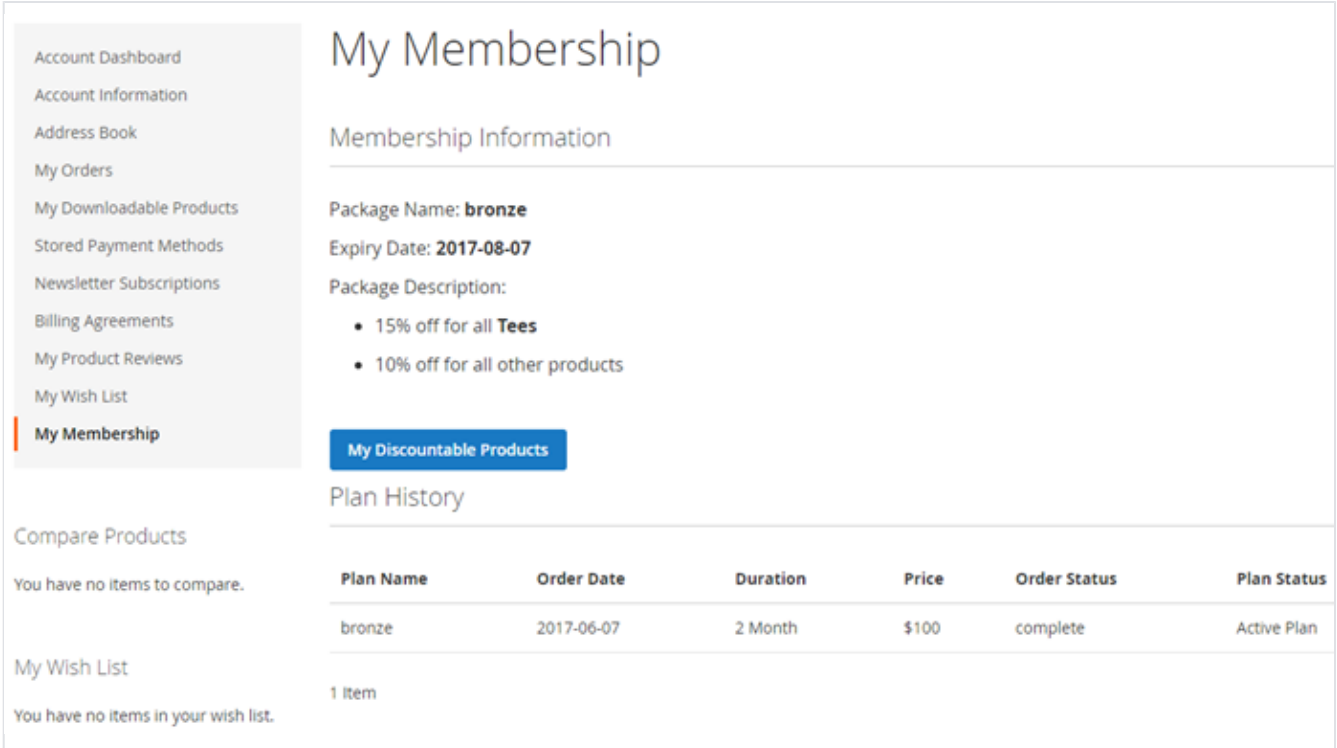

**My Discountable Product:** would open list of products available under the current active membership plan. This would redirect user to a dedicated product listing page of the store from where user can continue shopping. Discountable products are the Products offered with the discount under purchased membership plan.

<span id="page-11-0"></span>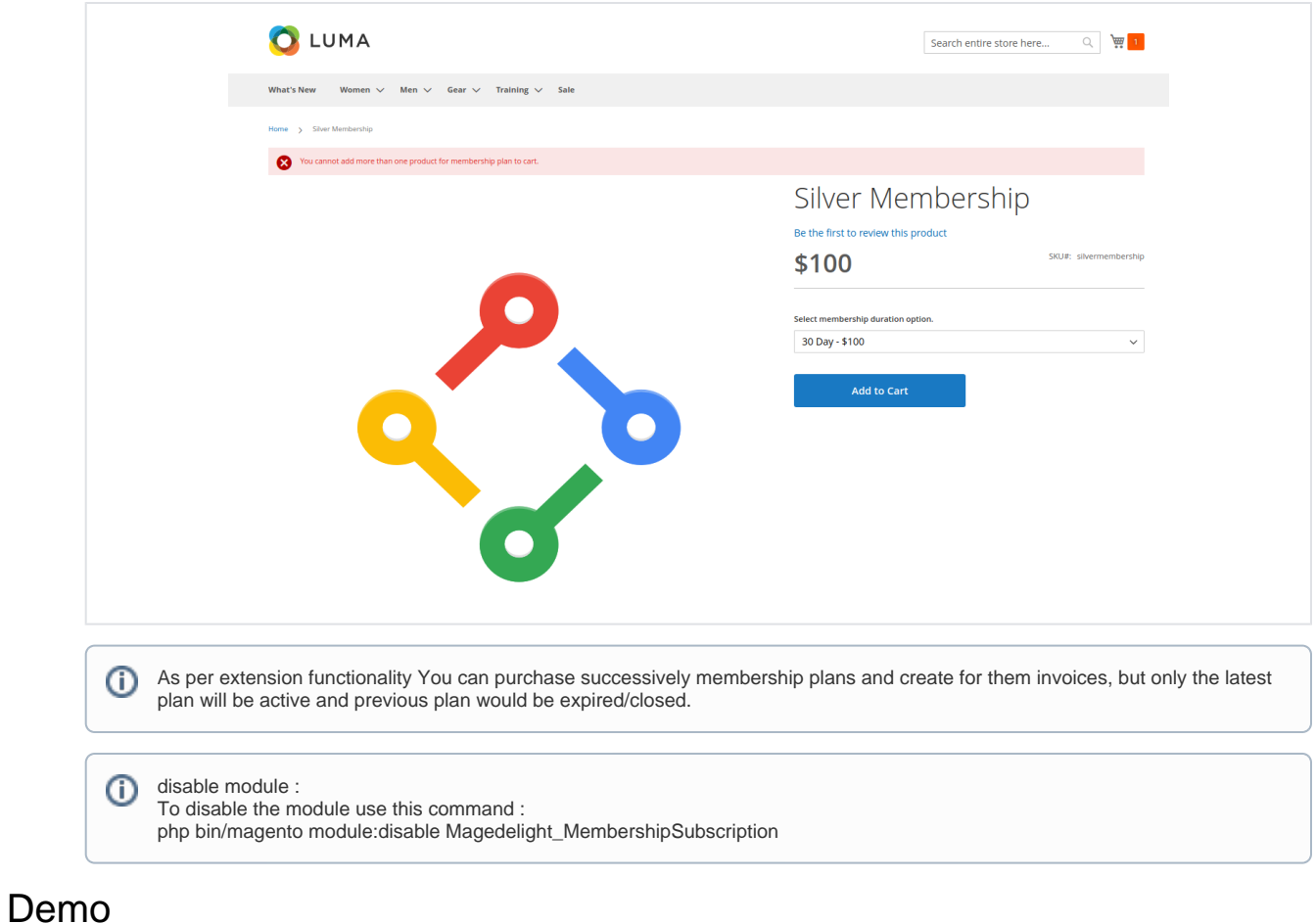

[Click here](http://membership.m2.demo.magedelight.com/membership/) to visit frontend.

<span id="page-12-0"></span>[Click here](http://membership.m2.demo.magedelight.com/admin) to visit backend admin panel. FAQs

[Click here](https://www.magedelight.com/faqs) to visit FAQs.

# <span id="page-12-1"></span>Support

<span id="page-12-2"></span>[Click here](http://support.magedelight.com) to raise a support ticket using your MageDelight account. Additional Services

[Click here](https://www.magedelight.com/services.html) to get the customized solution for this extension.

**Thank you for choosing [MageDelight!](https://www.magedelight.com/)**